# MODUL PELATIHAN

\_\_\_\_\_\_\_\_\_\_\_\_\_\_\_\_\_\_\_\_\_\_\_\_\_\_\_\_\_\_\_\_\_\_\_\_\_\_\_\_\_\_\_\_\_\_\_\_\_\_\_\_\_\_\_\_\_

**MEMBUAT PETA POTENSI LONGSOR DAN RAWAN BANJIR BANDANG MENGGUNAKAN ArcGIS 10.0**

> Februari 2012 *Versi 2.1*

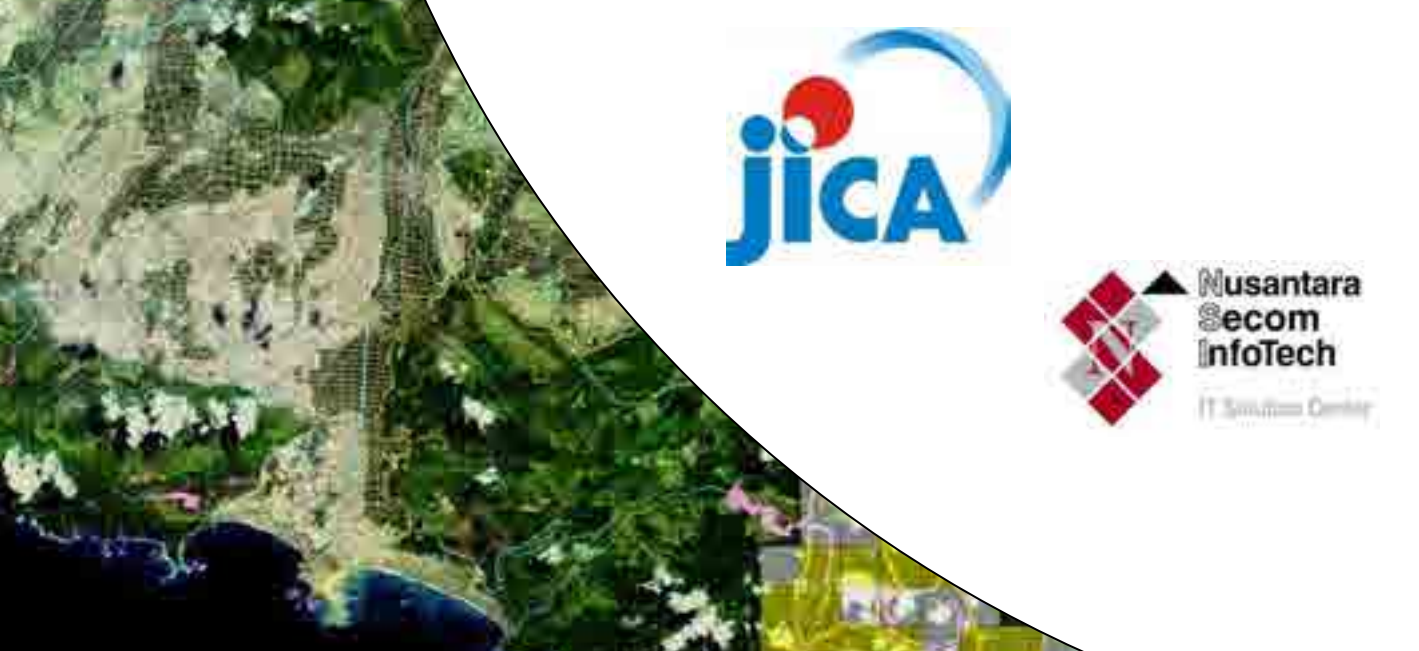

# **DAFTAR ISI**

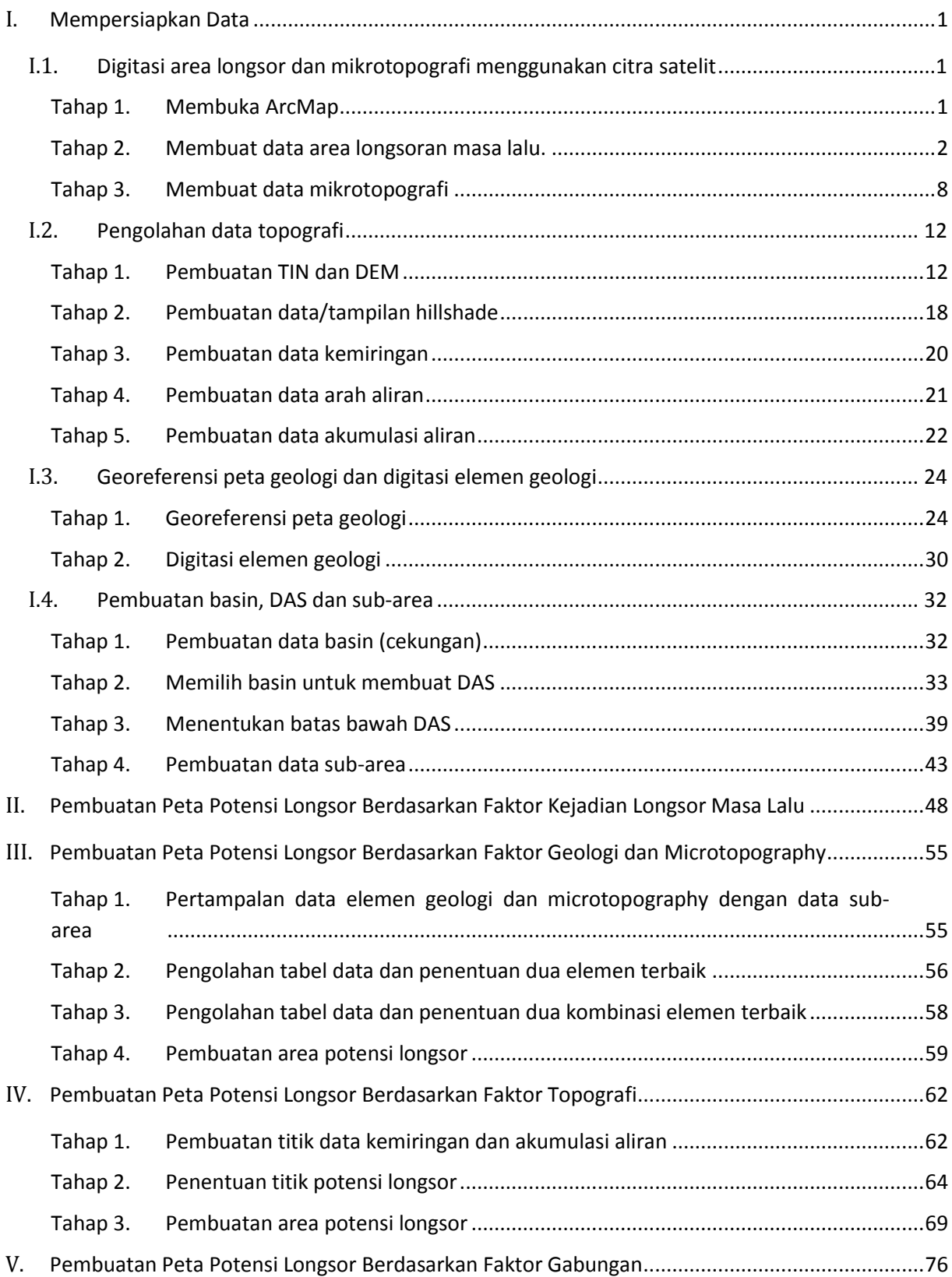

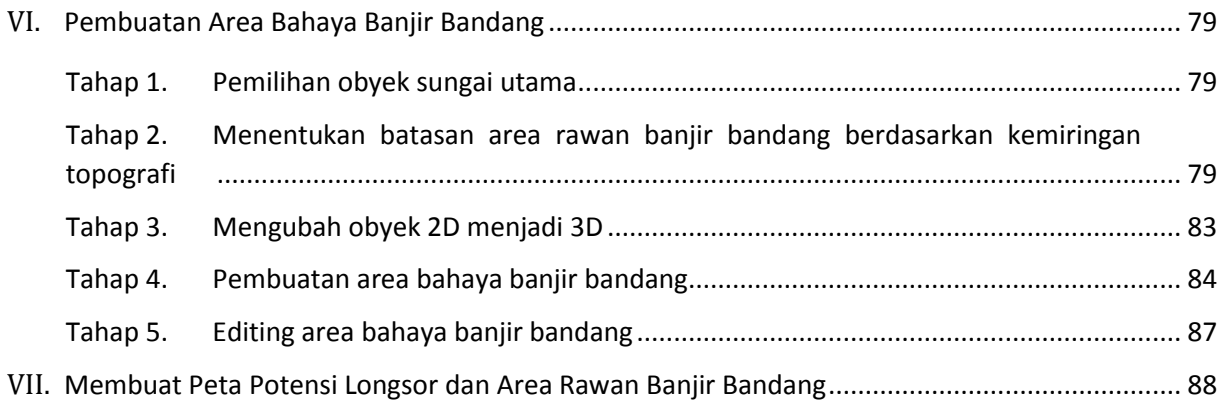

# <span id="page-4-0"></span>**I. Mempersiapkan Data**

Pada bagian ini akan ditunjukkan tahapan proses dalam mempersiapkan semua jenis data yang diperlukan dalam proses pembuatan peta rawan longsor dan banjir bandang.

## <span id="page-4-1"></span>**I.1. Digitasi area longsor dan mikrotopografi menggunakan citra satelit**

<span id="page-4-2"></span>Tahap 1. Membuka ArcMap

- 1) Jalankan ArcMap & ArcMap 10
- 2) Jendela "ArcMap Getting Started" akan terbuka. Pada jendela tersebut pilih New Maps  $\rightarrow$ Blank Map lalu klik tombol OK.

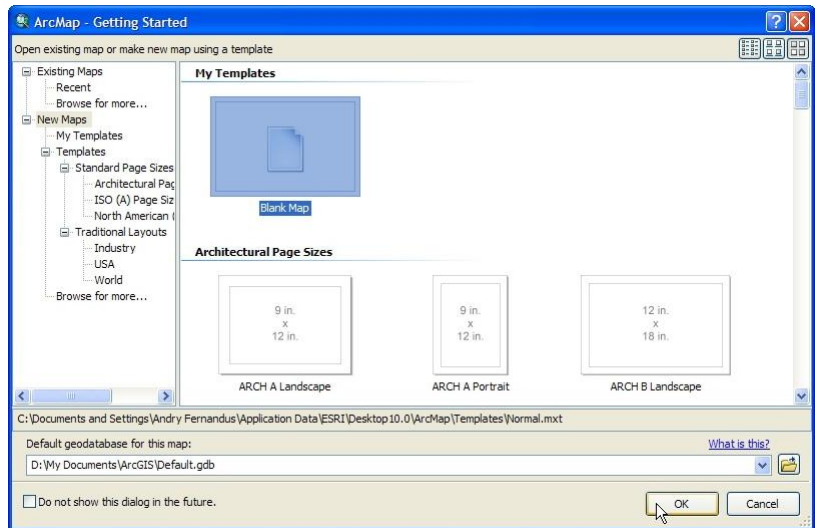

3) Ruang kerja ArcMap akan muncul. Pada toolbar Standard, klik tombol Add Data  $\overline{\mathbf{\Phi}}$  . Selanjutnya akan muncul jendela Add Data. Pada bagian Look in, arahkan ke folder: Data source for training.

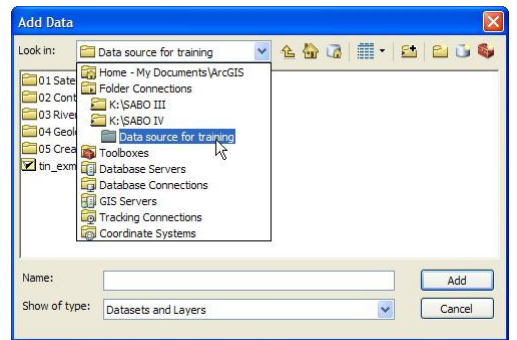

4) Double klik folder "01 Satellite image", pilih file "citra satelit.tif". Klik tombol Add.

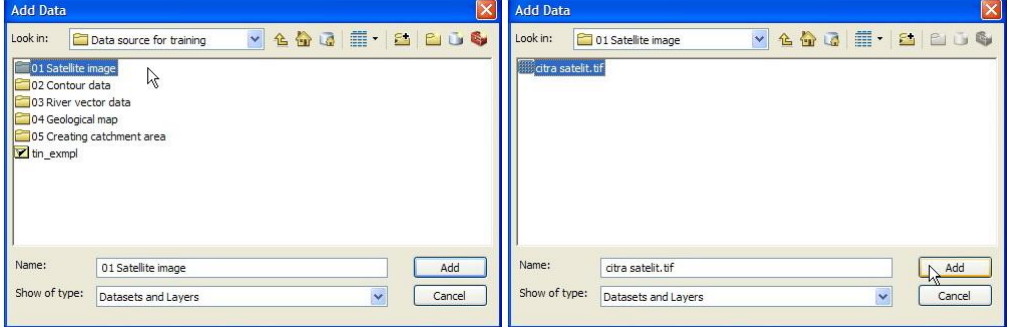

 $\overline{\mathbf{x}}$  $1:194.20$ VKED500% Deua  $\bigcirc$   $\bigcirc$ <sub>E</sub> | Layer: |  $\vee$   $\bigcirc$   $\cdot$   $\neq$   $\Box$  $\mathfrak{X}$ Lay  $\overline{u}$ **DISE** 0 20 1232 十十四日 1 0 /四 益 晶括点 10 回。 **Desau** 

5) Akan muncul tampilan seperti di bawah ini.

<span id="page-5-0"></span>Tahap 2. Membuat data area longsoran masa lalu.

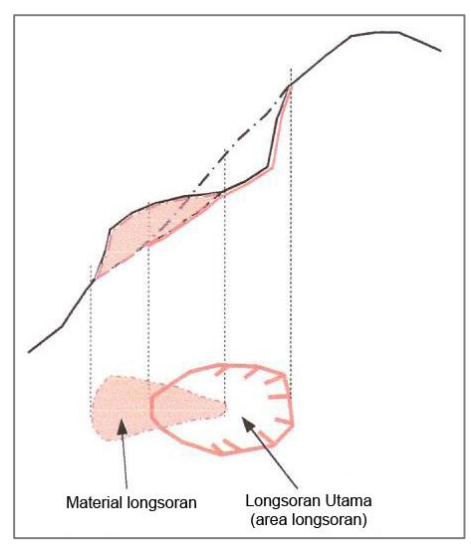

Gambar di atas adalah tampilan potongan melintang topografi suatu bukit yang mengalami longsor. Jika topografi ini diinterpretasi dari atas, misalkan dengan menggunakan citra satelit, kemungkinan akan terdapat 2 hasil interpretasi yaitu: interpretasi "material longsoran" dan interpretasi "longsoran utama". Bagian yang harusnya diinterpretasi dan didigitasi hanyalah bagian "longsoran utama/area longsoran"

- 1) Pada ruang kerja ArcMap, arahkan cursor ke tombol Catalog. Secara otomatis akan muncul jendela Catalog.
- 2) Klik tanda + pada Folder Connections, tanda + pada Data source for training, dan pilih folder: 01 Satellite Image.

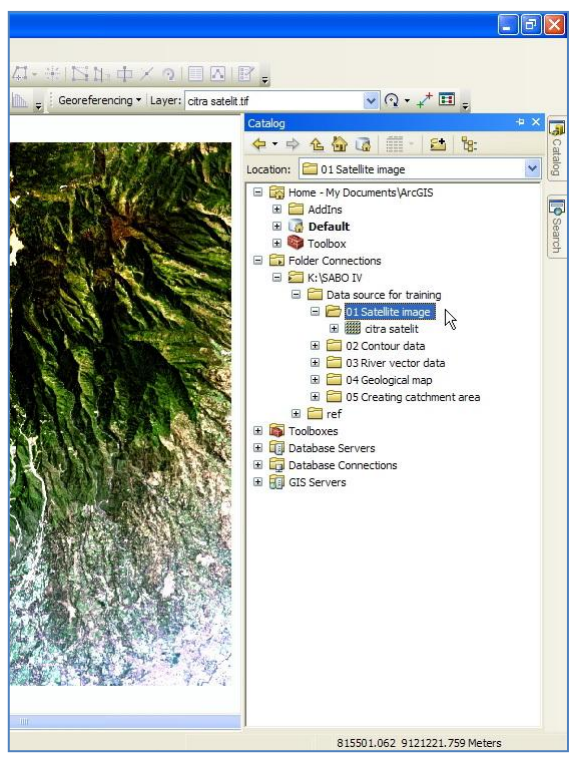

3) Klik kanan folder: 01 Satellite image, arahkan cursor ke New, lalu klik Shapefile.

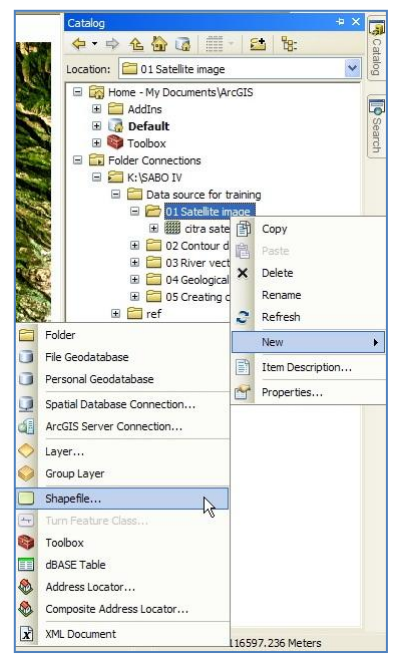

4) Pada jendela Create New Shapefile, isikan pada text box Name: "area longsoran masa lalu" dan text box Feature Type: Polygon.

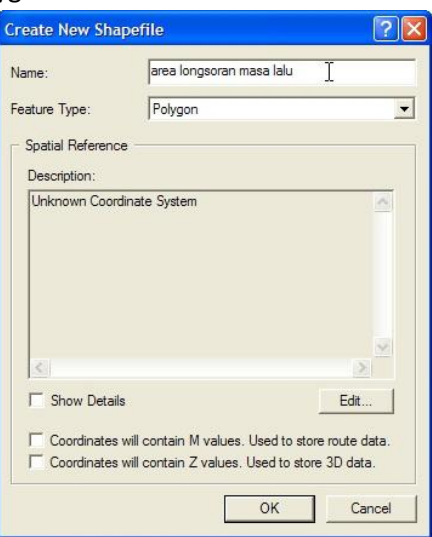

- 5) Untuk menentukan sistem koordinat dan sistem proyeksi suatu data spasial, pada jendela Create New Shapefile, klik tombol Edit.
- 6) Pada jendela Spatial Reference Properties, klik tombol Select.
- 7) Pada jendela Browse for Coordinate System, masuk sesuai urutan folder berikut ini: Projected Coordinate System  $\rightarrow$  UTM  $\rightarrow$  WGS 1984  $\rightarrow$  Southern Hemisphere.

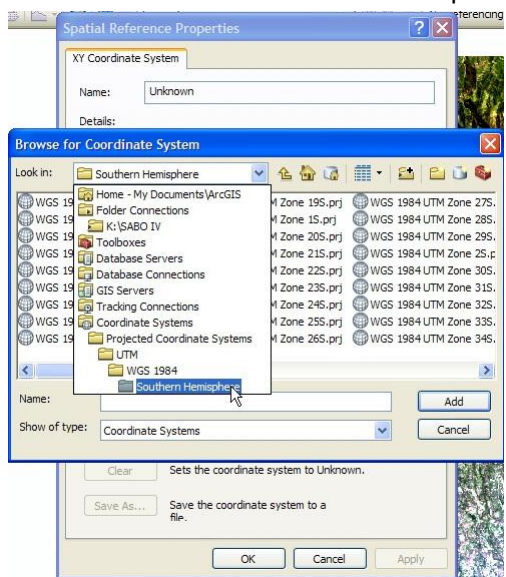

8) Pilih "WGS 1984 UTM Zone 49S", klik tombol Add pada jendela Browse for Coordinate System, klik tombol OK pada jendela Spatial Reference Properties, dan klik tombol OK pada jendela Create New Shapefile.

Semua data spasial yang digunakan pada modul pelatihan ini menggunakan sistem koordinat UTM 49S (wilayah Jember) dengan sistem proyeksi WGS 1984.

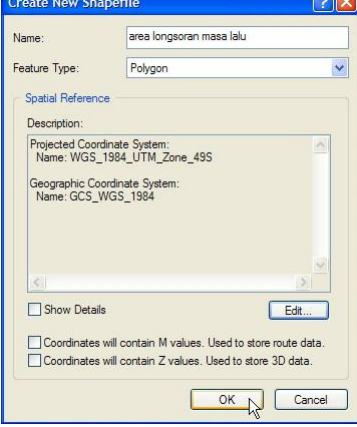

9) Shapefile yang baru, secara otomatis masuk ke dalam ruang kerja ArcMap.

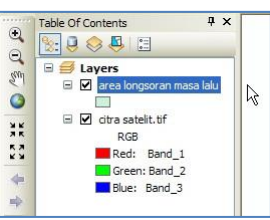

10) Untuk membuat atau mengedit data spasial, kita membutuhkan tool Editor. Jika pada ruang kerja ArcMap belum ada toolbar Editor, klik kanan di sembarang area kosong di ruang kerja ArcMap, lalu klik Editor.

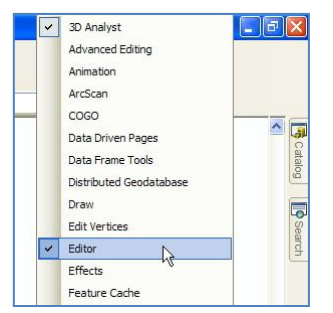

11) Selanjutnya akan muncul toolbar Editor seperti berikut ini. Toolbar seperti ini dapat diletakkan di lokasi tertentu di ruang kerja ArcMap, agar ruang kerja ArcMap menjadi lebih rapi.

Editor トレノアが、※121 中メの目内図。

12) Pada toolbar Tool, klik tombol (2) (Zoom In), arahkan ke suatu wilayah hulu sungai Jember dan zoom in seperti contoh berikut ini.

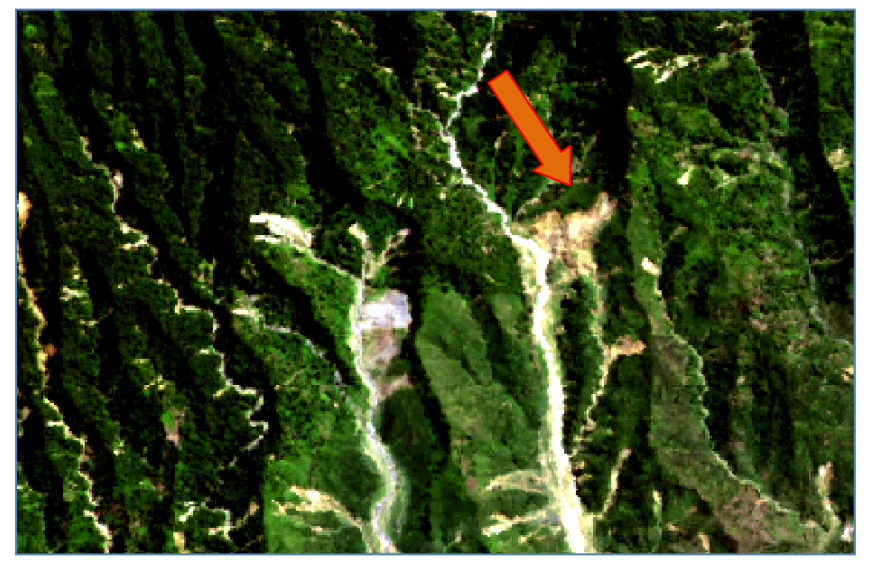

- 13) Data spasial "area longsoran masa lalu.shp" dibuat dengan menginterpretasi dan mendigitasi suatu area longsor dengan bantuan citra satelit. Area seperti yang ditunjukkan oleh tanda panah pada gambar di atas adalah area yang diduga merupakan longsoran. Untuk memulai proses digitasi area longsor, pada toolbar Editor, klik Editor dan klik Start Editing.
- 14) Di sebelah kanan ruang kerja ArcMap akan muncul jendela Create Features, dan Construction Tools di bagian bawahnya. Klik layer "area longsoran masa lalu", dan pada Construction Tools, pilih Polygon.

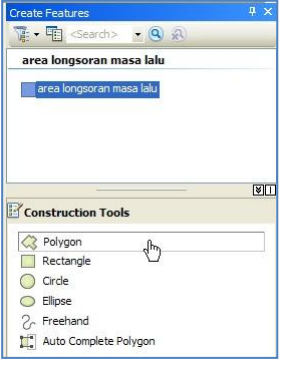

- 15) Klik icon (Straight Segment) pada toolbar Editor.
- 16) Contoh proses digitasi area longsoran adalah seperti gambar di kiri bawah. Tekan tombol F2 pada keyboard untuk menyelesaikan digitasinya (gambar kanan bawah).

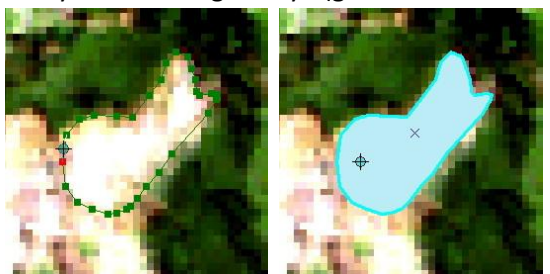

- 17) Lakukan proses interpretasi dan digitasi area longsor pada seluruh wilayah penelitian dengan bantuan citra satelit.
- 18) Jika proses interpretasi dan digitasi area longsor sudah selesai, klik tombol Editor, klik tombol Save Edits, lalu klik tombol Stop Editing. Pada saat ini semua data hasil digitasi telah tersimpan dalam data "area longsoran masa lalu.shp".
- 19) Untuk mengubah tampilan data "area longsoran masa lalu.shp", klik kanan layer "area longsoran masa lalu", lalu klik Properties.

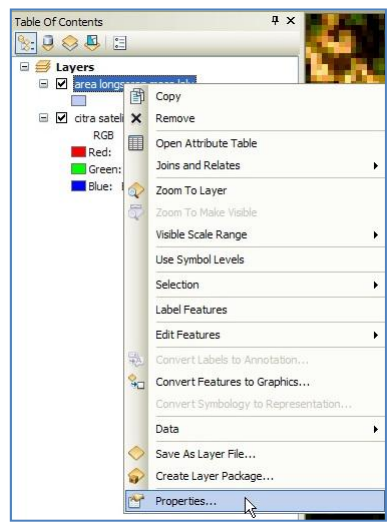

20) Pada jendela Layer Properties, klik tab Symbologi. Klik tombol Symbol seperti ditunjukkan gambar di bawah ini.

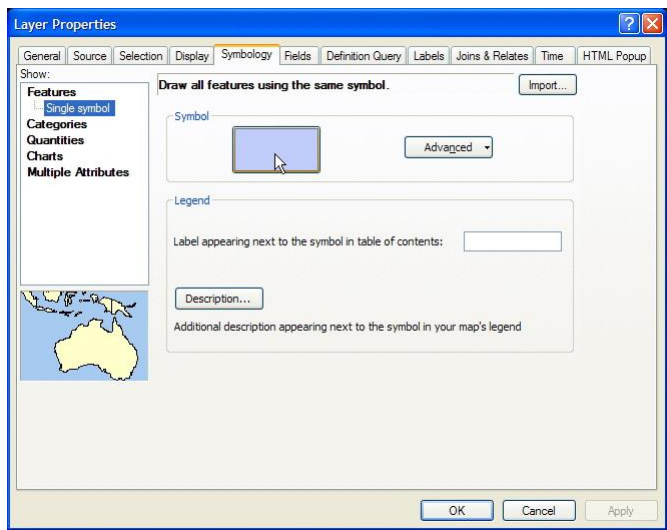

21) Selanjutnya akan muncul jendela Symbol Selector. Pilih Fill Color: Medium Coral Light, dan Outline Color: Mars Red, seperti pada gambar di bawah ini, lalu klik tombol OK.

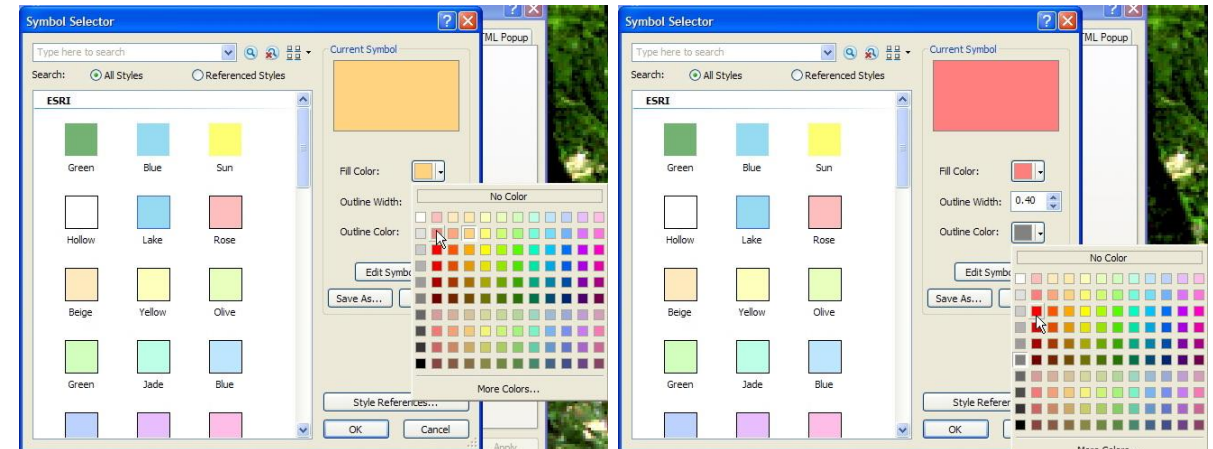

22) Untuk mengubah tampilan transparansi suatu layer, klik tab Display pada jendela Layer Properties, kemudian isi nilai transparansi pada text box Transparent, misalkan 35%. Klik tombol OK pada jendela Layer Properties.

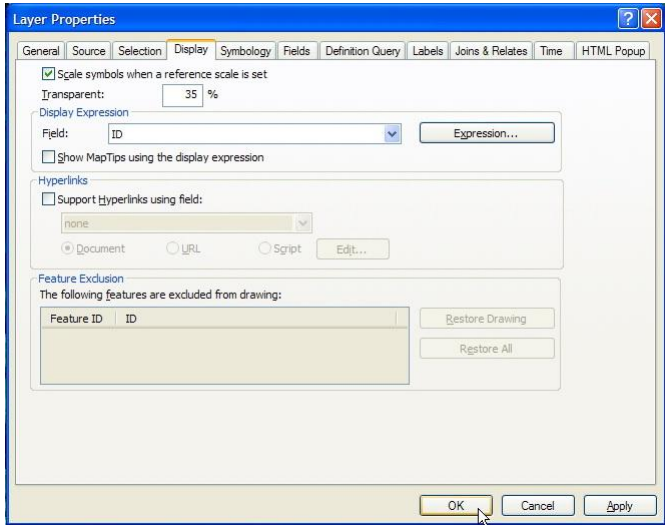

23) Untuk keperluan pelatihan ini, kita akan menggunakan data "area longsoran masa lalu ref.shp" yang terdapat di dalam folder: Ref.

#### <span id="page-11-0"></span>Tahap 3. Membuat data mikrotopografi

Ada 5 jenis elemen mikrotopografi. Seperti yang diilustrasikan pada gambar di bawah, elemenelemen tersebut adalah sebagai berikut:

- 1) Longsoran gelincir purba
- 2) Retakan busur lingkar
- 3) Punggung bukit yang rata
- 4) Depresi linear
- 5) Lereng dengan rayapan batu massal

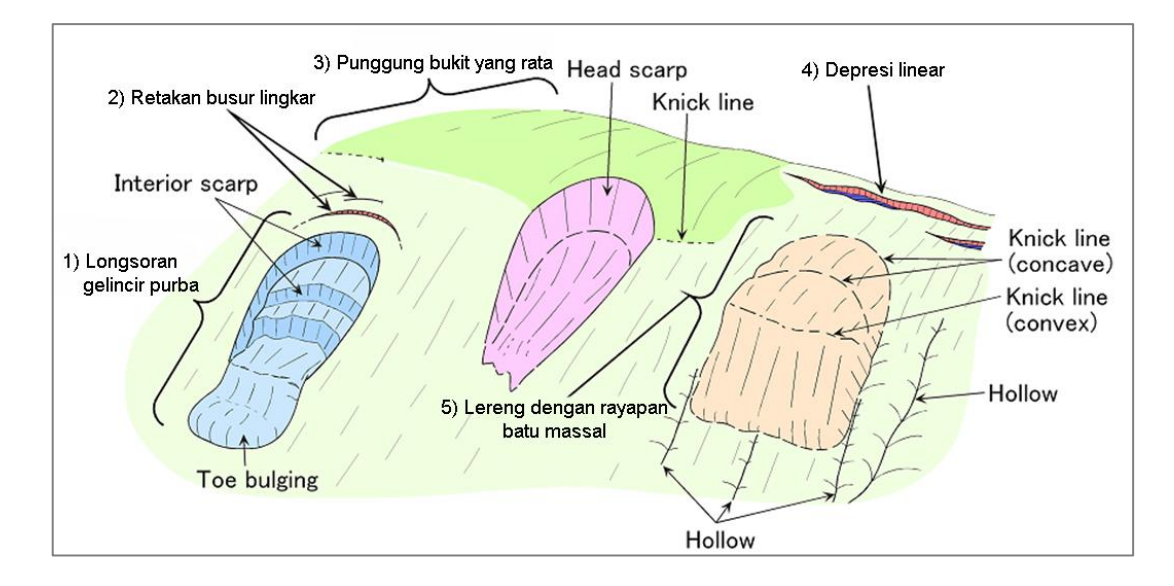

Sama seperti proses pembuatan data "area longsoran masa lalu", dalam proses pembuatan data mikrotopografi kita pun membutuhkan citra satelit untuk menginterpretasi dan mendigitasi elemen mikrotopografi sesuai dengan ciri-ciri elemen mikrotopografi yang telah dideskripsikan di atas.

1) Dari beberapa elemen mikrotopografi, pada pelatihan ini kita akan membuat salah satu elemen mikrotopografi yaitu retakan busur lingkar. Data ini dapat dibuat dengan merujuk prosedur pada Tahap 2.

Data disimpan ke dalam folder: Data source for training\01 Satellite image, dan memiliki keterangan sebagai berikut: Name: "retakan busur lingkar"; Feature Type: "Polyline"; XY Coordinate System: "WGS\_1984\_UTM\_Zone\_49S".

2) Setelah data selesai dibuat, shapefile tersebut secara otomatis masuk ke dalam ruang kerja ArcMap.

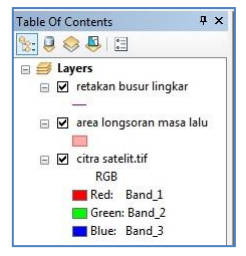

3) Klik tombol "Go To XY" XI yang terdapat pada toolbar Tools. Pada tombol combo, pilih Meters. Isi nilai koordinat pada text box X dan Y yaitu 788259;9115545. Klik tombol Zoom To. Secara otomatis tampilan akan mengarah ke lokasi yang sesuai dengan koordinat tersebut.

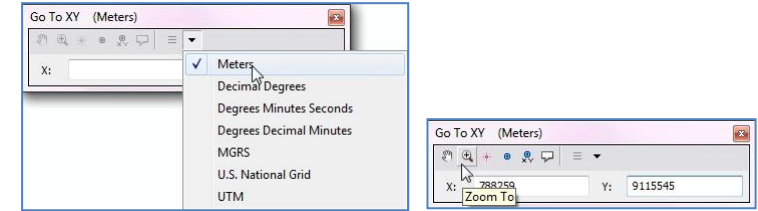

4) Pada toolbar Tool, klik  $\mathbb{R}$  (Zoom In), lalu zoom in seperti contoh berikut ini.

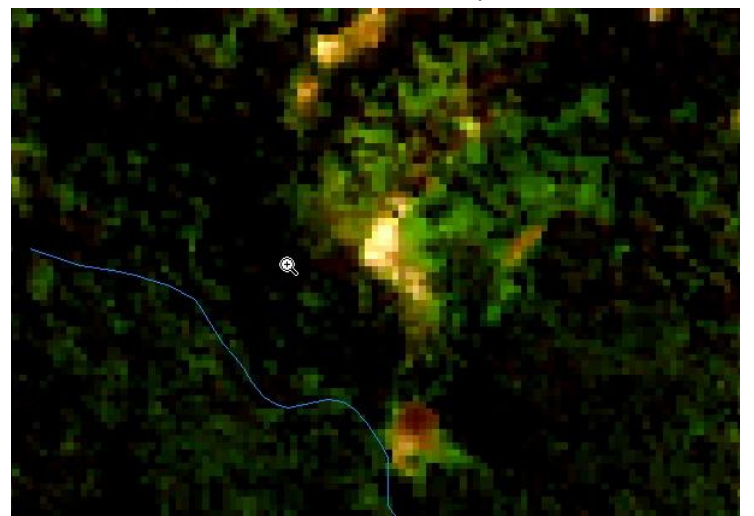

- 5) Untuk memulai proses digitasi retakan busur lingkar, pada toolbar Editor, klik Editor dan klik Start Editing.
- 6) Jika terdapat lebih dari satu layer pada Table of Contents, secara otomatis akan muncul jendela Start Editing. Bagian atas jendela Start Editing memperlihatkan layer-layer yang terdapat di Table of Contents yang dapat diedit, sedangkan bagian bawah jendela menunjukkan lokasi/nama folder yang berisi layer-layer tersebut. Pilih layer "retakan busur lingkar" lalu tekan tombol OK.

[opsi lain adalah dengan men-double klik layer "retakan busur lingkar"]

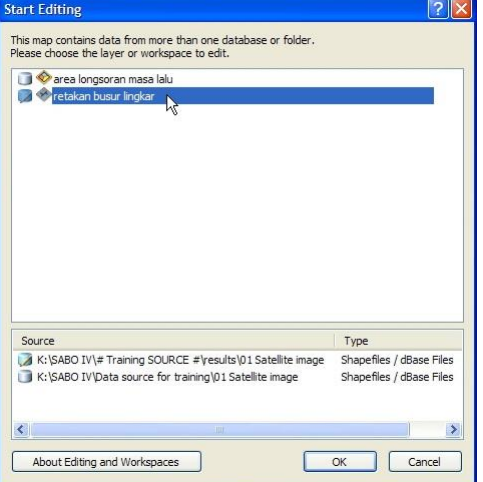

7) Di sebelah kanan ruang kerja ArcMap akan muncul jendela Create Features, dan Construction Tools. Klik layer "retakan busur lingkar", dan klik Line pada Construction Tools.

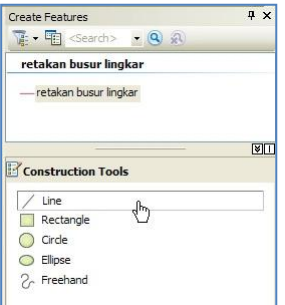

- 8) Klik tombol (Straight Segment) pada toolbar Editor, lalu mulai proses digitasi.
- 9) Contoh proses digitasi retakan busur lingkar adalah seperti gambar di kiri bawah. Tekan tombol F2 pada keyboard untuk menyelesaikan digitasinya (gambar kanan bawah).

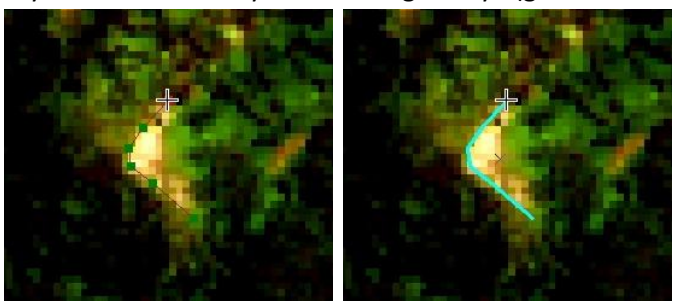

- 10) Lakukan proses interpretasi dan digitasi retakan busur lingkar pada seluruh wilayah penelitian dengan bantuan citra satelit.
- 11) Jika proses interpretasi dan digitasi retakan busur lingkar sudah selesai, klik tombol Editor, klik tombol Save Edits dan klik tombol Stop Editing. Pada saat ini semua data hasil digitasi telah tersimpan dalam data "retakan busur lingkar.shp".
- 12) Pada suatu wilayah penelitian ada kemungkinan terdapat dua atau lebih jenis elemen mikrotopografi. Untuk elemen mikrotopografi yang lain, lakukan tahapan pembuatan data sesuai langkah 1 – 11 di atas.
- 13) Untuk keperluan pelatihan ini, kita akan menggunakan data mikrotopografi yaitu "punggung bukit rata ref.shp", "rayapan batu massal ref.shp", "retakan busur lingkar ref.shp" yang terdapat di dalam folder: Ref.
- 14) Untuk menyimpan hasil kerja (project), klik tombol Save **pada toolbar Standard, atau tekan** tombol Ctrl+S pada keyboard komputer. Simpan file MXD ke dalam folder: 01 Satellite image, beri nama "Satelit", lalu klik tombol Save.

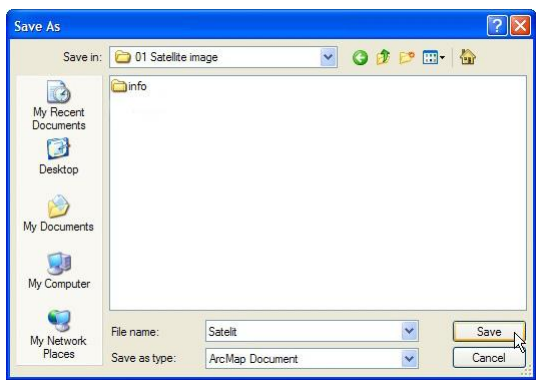

### **I.2. Pengolahan data topografi**

#### Tahap 1. Pembuatan TIN dan DEM

- 1) Buka atau jalankan ArcMap, dan pilih Blank Map.
- 2) Pada toolbar Standard, klik tombol Add Data  $\mathbf{\hat{P}}^{\star}$ . Selanjutnya akan muncul jendela Add Data.
- 3) Pada combo box Look in, arahkan ke folder: Data source for training/02 Contour data. Pilih file "contour.shp" dan klik tombol Add.

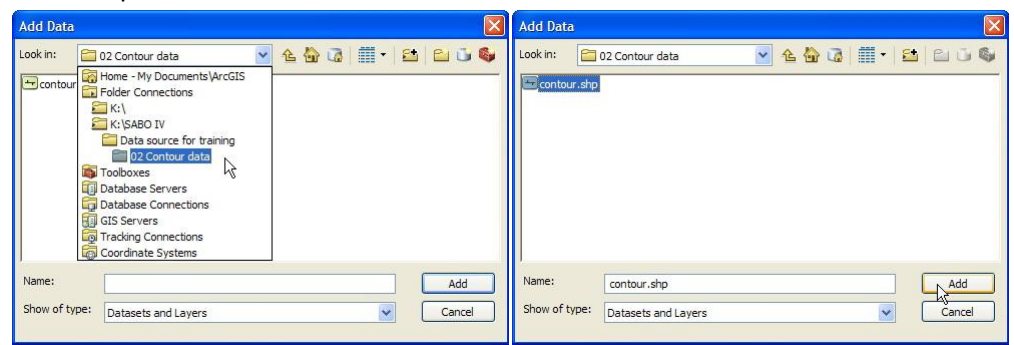

4) Tampilan setelah data dimasukkan adalah seperti di bawah ini.

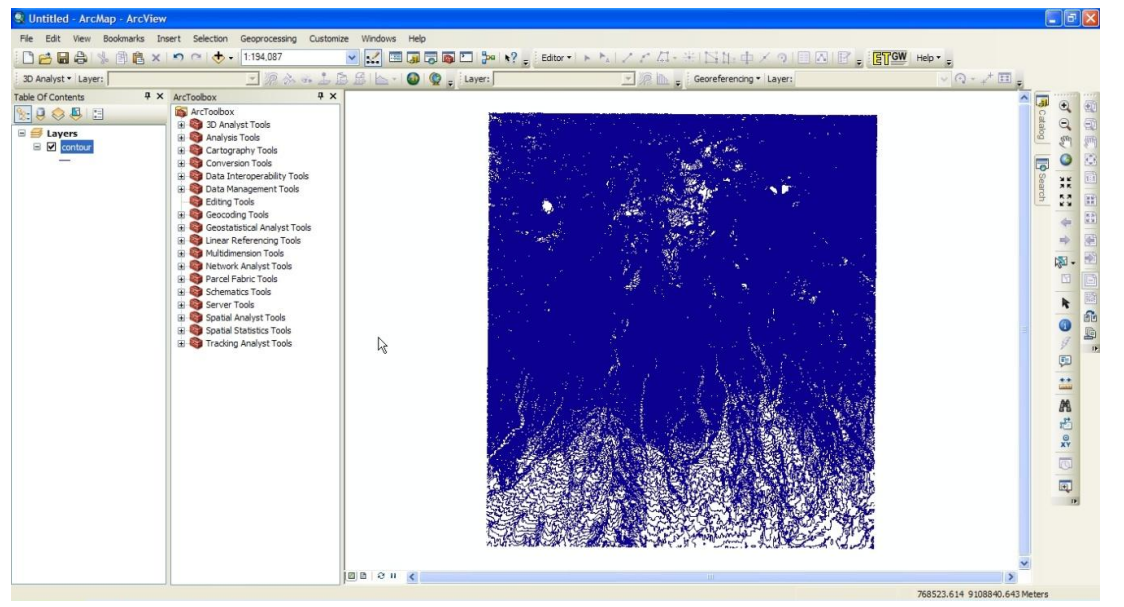

5) Untuk melihat data atribut yang terkandung di dalam data contour, klik kanan layer "contour" lalu klik Open Attribute Table. Gambar di sebelah kanan bawah memperlihatkan atribut yang terkandung dalam data/layer "contour" yaitu data ketinggian (elevation).

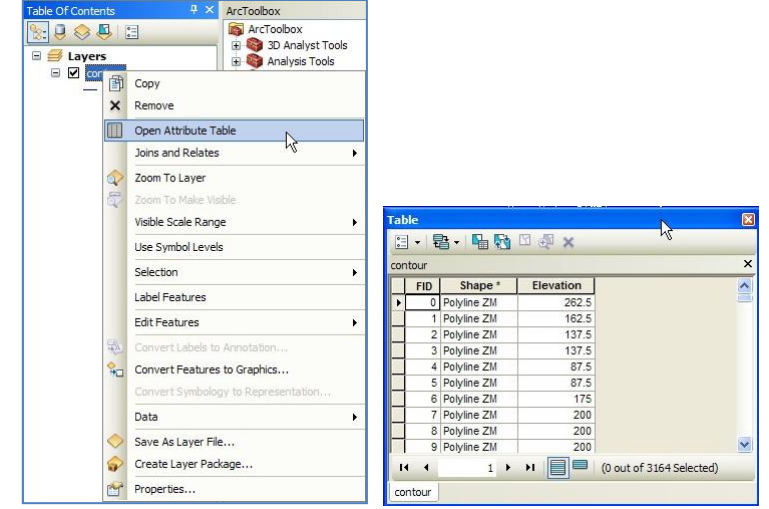

Klik tanda "x" pada sebelah kanan atas jendela Table untuk menutup tampilan data atribut.

6) Untuk membuat atau mengedit data contour, kita membutuhkan extension 3D Analyst. Klik Customize pada menu utama ArcMap, lalu klik Extensions. Pada jendela Extensions, klik/cek extension 3D Analyst dan Spatial Analyst (nantinya berguna untuk analisa Hydrologi). Klik tombol Close.

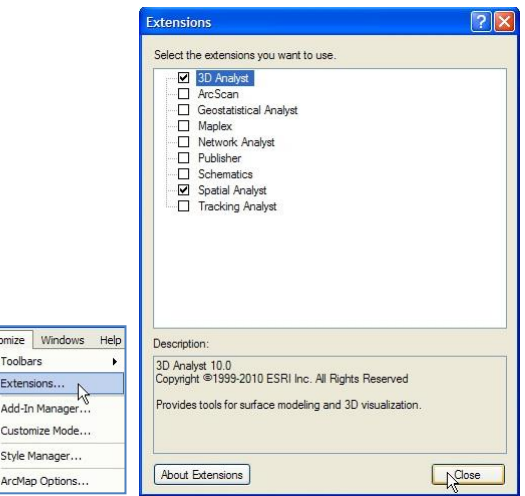

7) Untuk memunculkan Toolbox 3D Analyst, klik tombol ArcToolbox Window **.** Selanjutnya akan muncul jendela ArcToolbox yang berisi berbagai macam tool analisis.

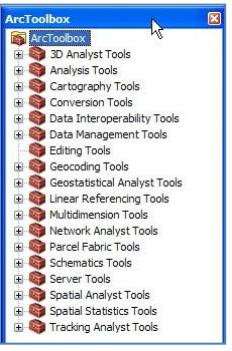

8) TIN (Triangulated Irregular Network) adalah model data topologi berbasis vector yang digunakan untuk mempresentasikan rupabumi (terrain). Untuk membuat TIN, pada jendela ArcToolbox, klik tanda + pada 3D Analyst Tools  $\rightarrow$  TIN Management, double klik Create TIN.

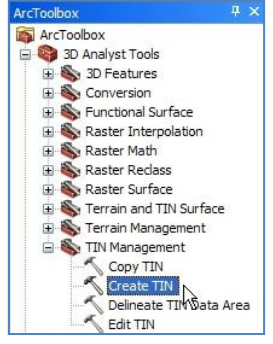

9) Selanjutnya akan muncul jendela Create TIN.

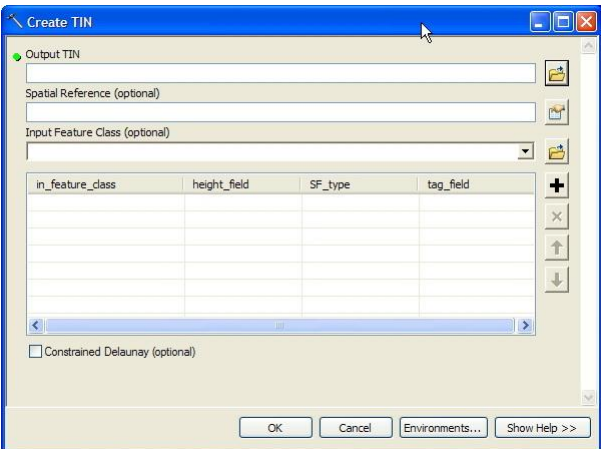

- 10) Klik tombol **bil** pada text box Output TIN. Selanjutnya akan muncul jendela Output TIN.
- 11) Pada combo box Look in, arahkan ke folder: Data source for training/02 Contour data. Pada isian Name, tulis nama "tin", lalu klik tombol Save.

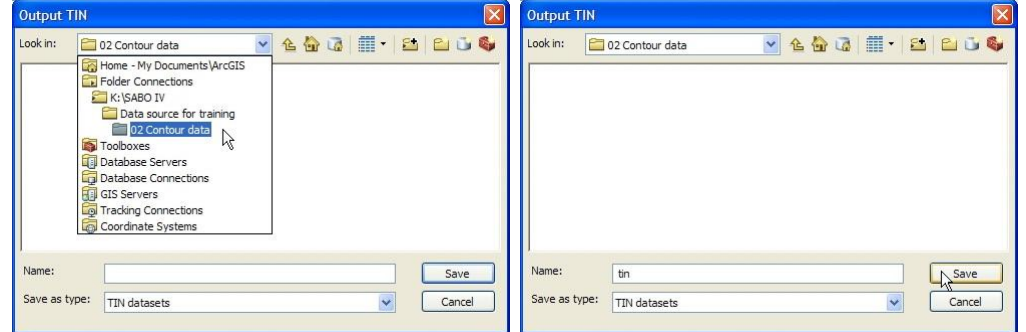

12) Klik tombol **b** pada teks box Spatial Reference, pada jendela Create TIN. Selanjutnya akan muncul jendela Spatial Reference Properties.

Klik tombol Import. Selanjutnya akan muncul jendela Browse for Dataset.

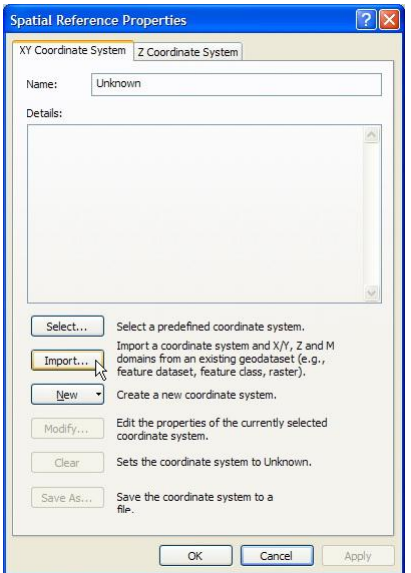

13) Pada combo box Look in, arahkan ke folder: Data source for training/02 Contour data, klik data "contour.shp", lalu klik tombol Add.

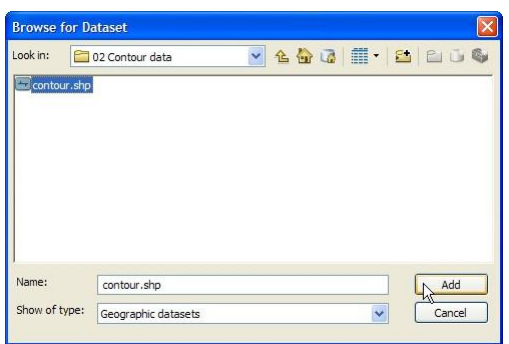

14) Klik tombol OK pada jendela Spatial Reference Properties.

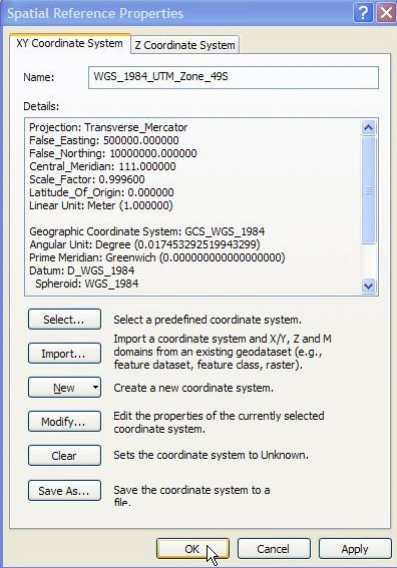

15) Pada combo box Input Feature Class, pada jendela Create TIN, pilih layer "contour".

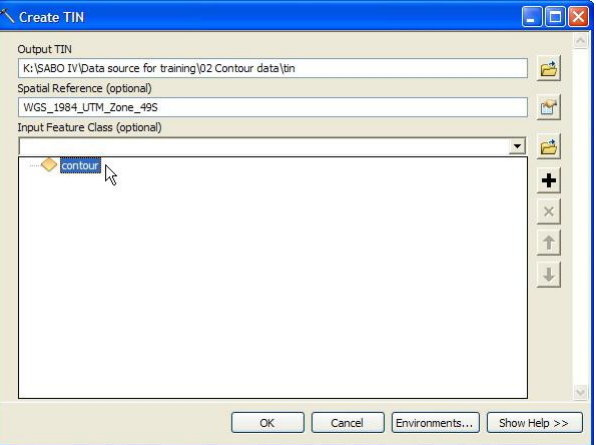